# PRÉPAREZ LA RENTRÉE 2023

#### TURBOSELF 2

Extraire les informations depuis SCONET/SIÈCLE

Transfert du fichier extrait de SCONET/ SIÈCLE vers Turboself

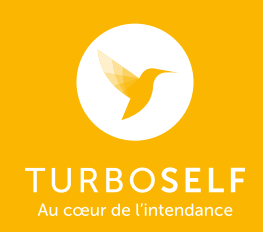

## FICHIER SCONET/SIÈCLE

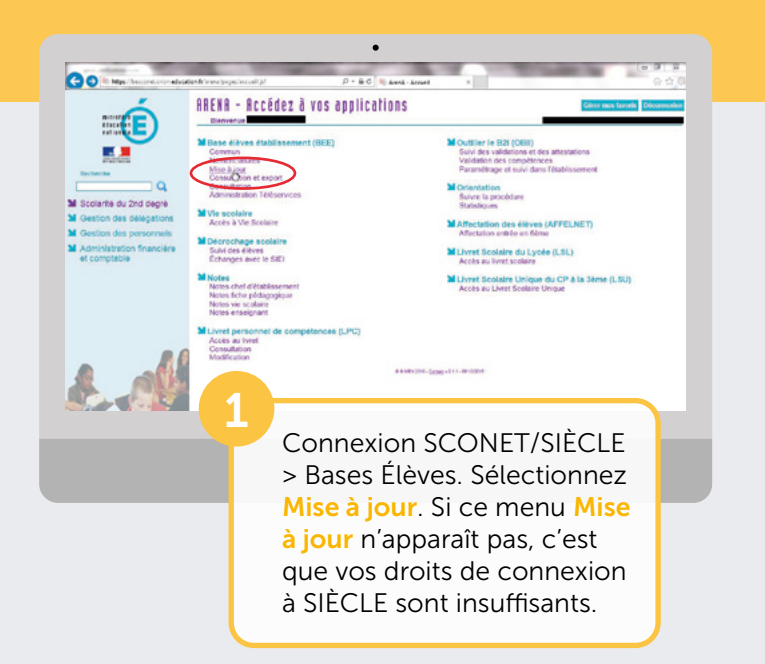

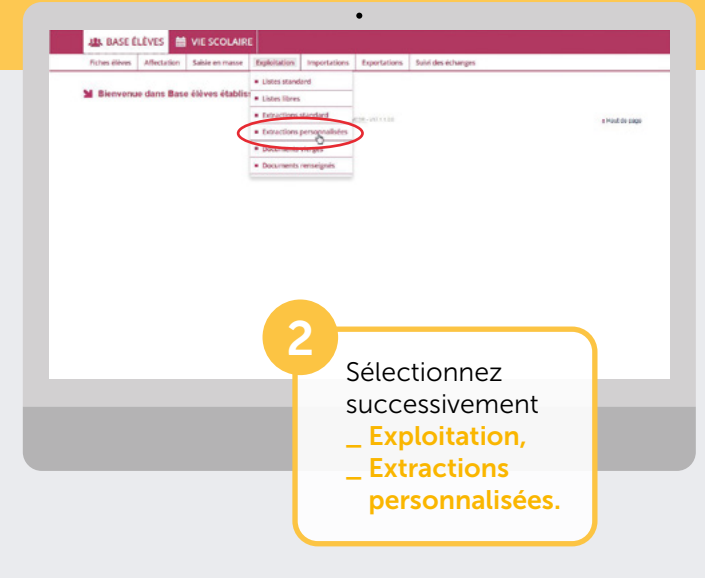

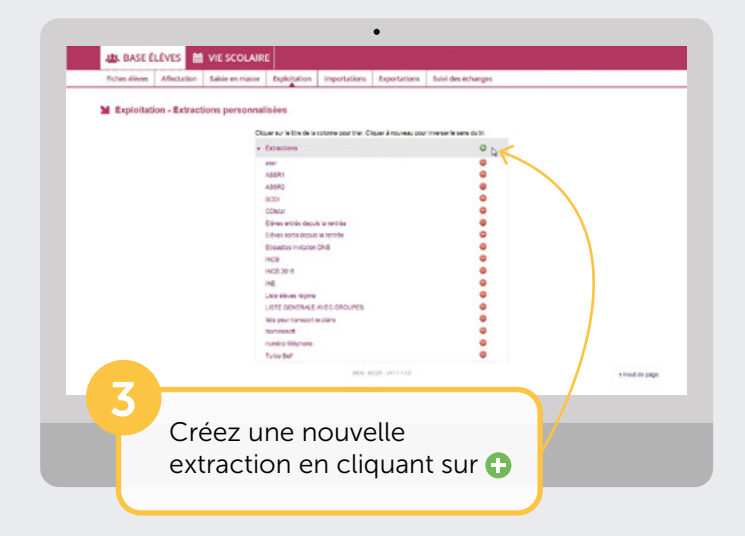

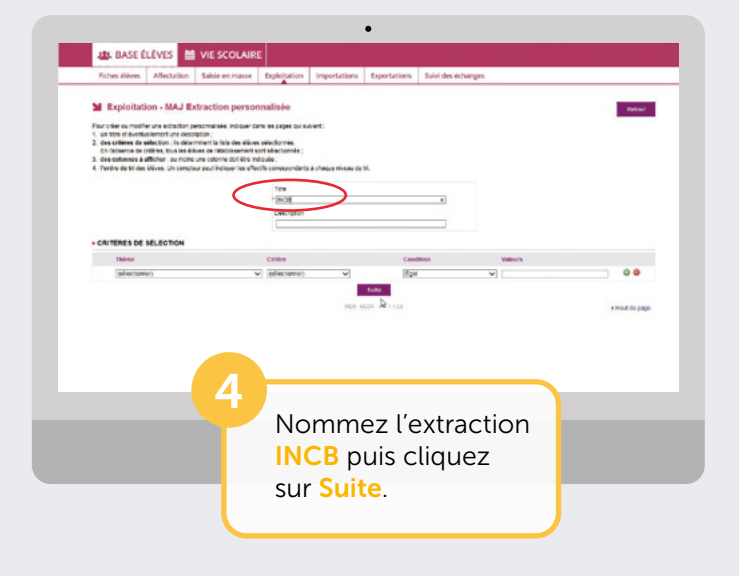

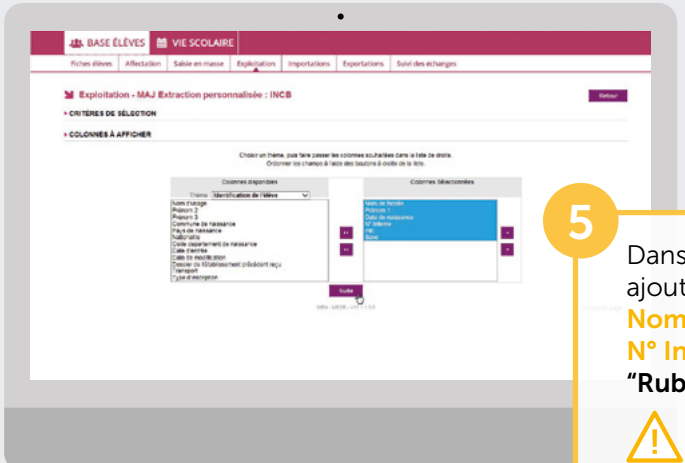

Dans le thème Identification de l'élève, ajoutez successivement les champs suivants : Nom de famille, Prénom 1, Date de naissance, N° Interne, INE, Sexe (en sélectionnant dans "Rubriques" puis en cliquant sur  $\Sigma$ ).

Nom, Prénom 1 et INE sont des champs indispensables.

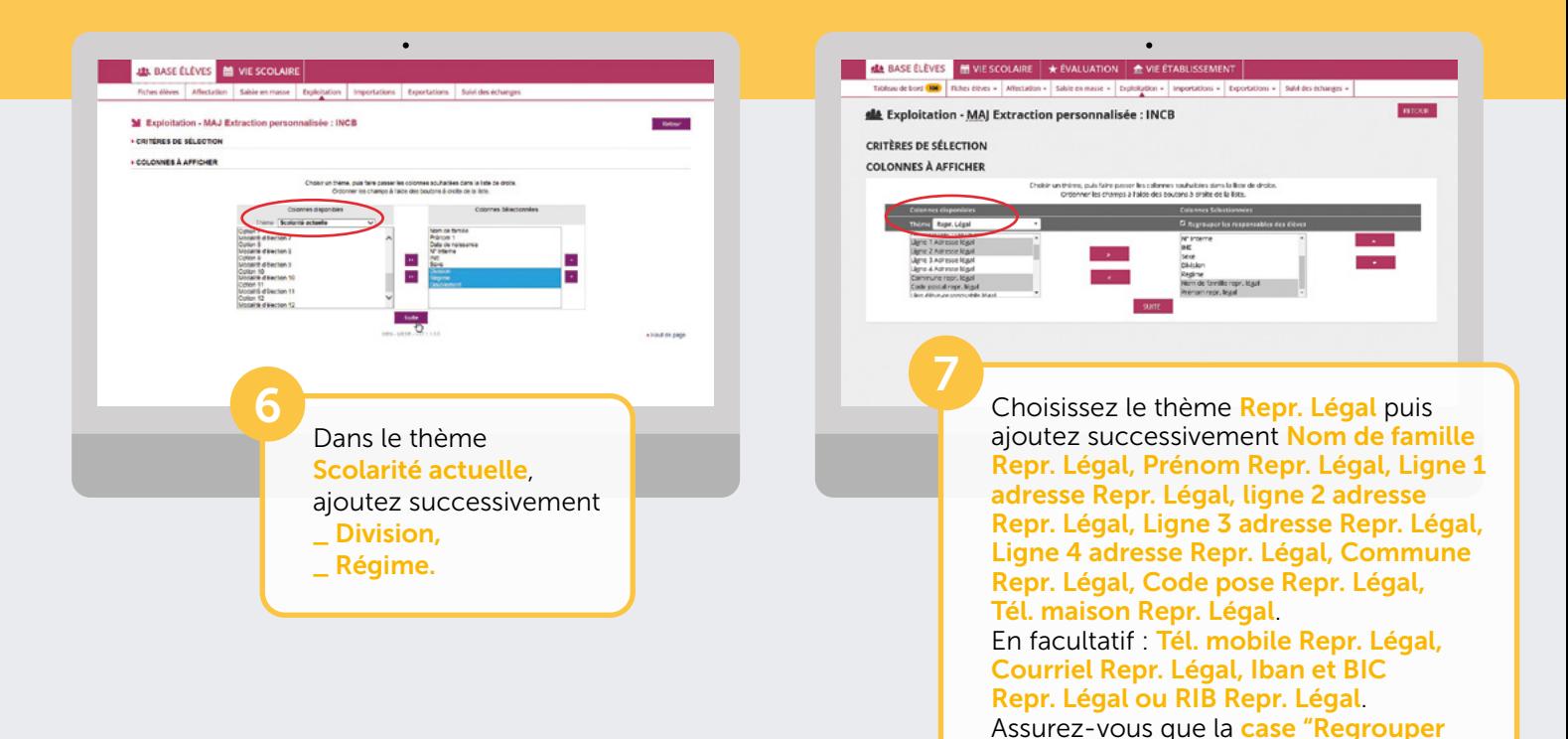

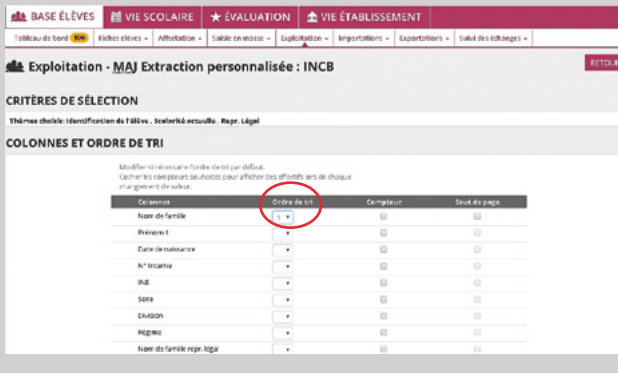

8

æ

 $\frac{1}{2}$ 

cRn This

> Spécifiez le tri sur le Nom puis cliquez sur **Afficher** en bas de la liste.

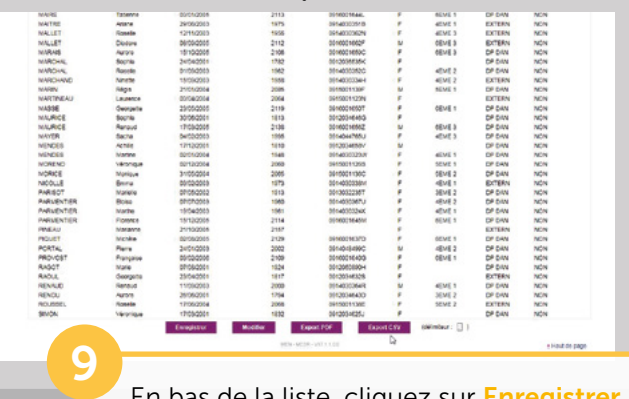

Puis cliquer sur Suite.

les responsables des élèves" soit cochée.

En bas de la liste, cliquez sur Enregistrer et sur Exporter CSV pour enregistrer le résultat de l'extraction. Nom du fichier : Exportcsvextraction.csv Pensez à noter le nom et l'emplacement de ce fichier qui sera utilisé par l'opération d'import dans Turboself (Ex. : Nom du fichier exportcsvextraction.csv, Emplacement : C:\INCBW). Si SCONET/SIÈCLE et Turboself ne sont

pas accessibles sur le même PC, nous vous invitons à transférer ce fichier via le réseau ou via une clé USB.

### IMPORTATION DU FICHIER DANS TURBOSELF

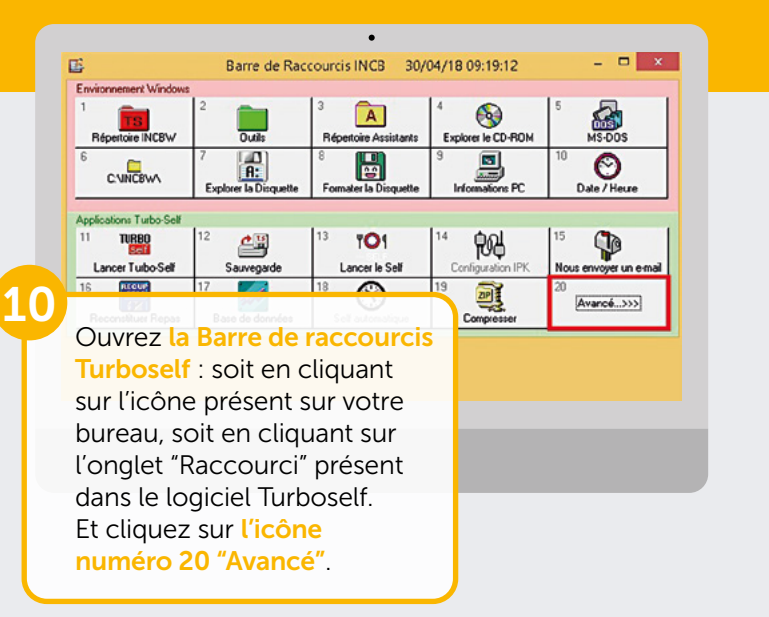

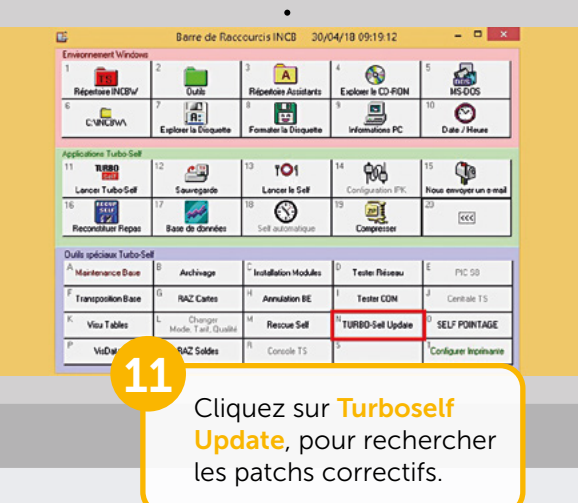

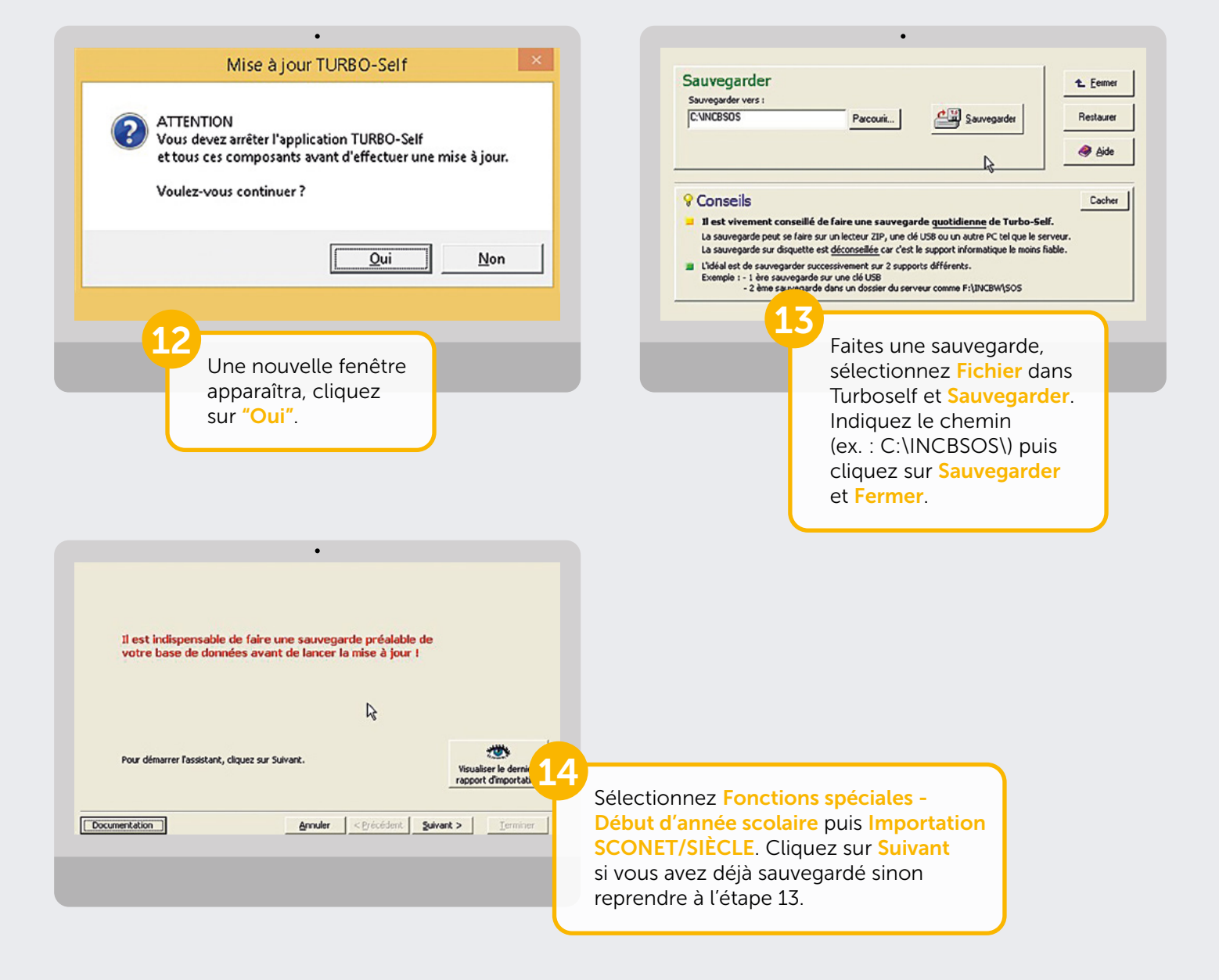

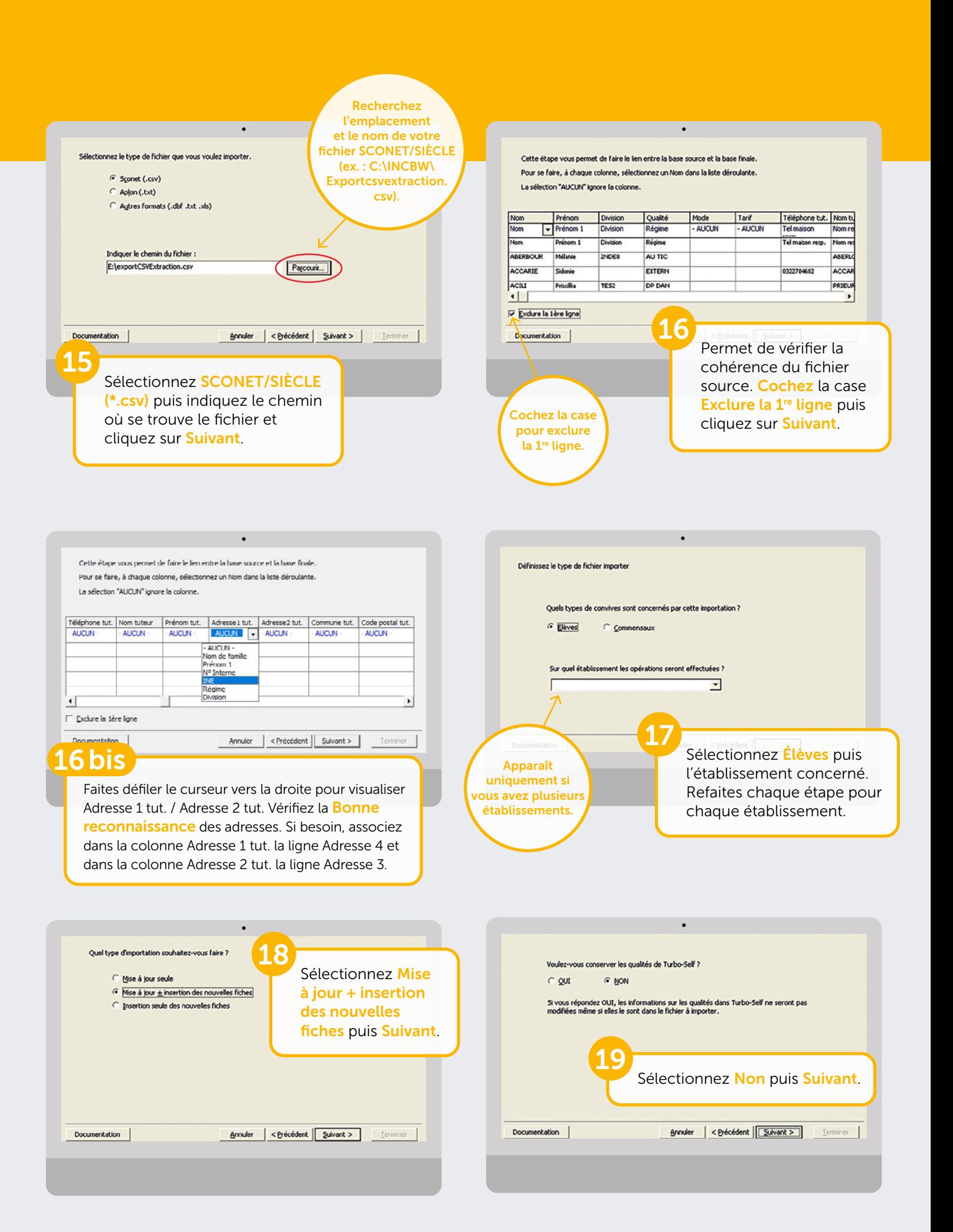

### IMPORTATION DU FICHIER DANS TURBOSELF

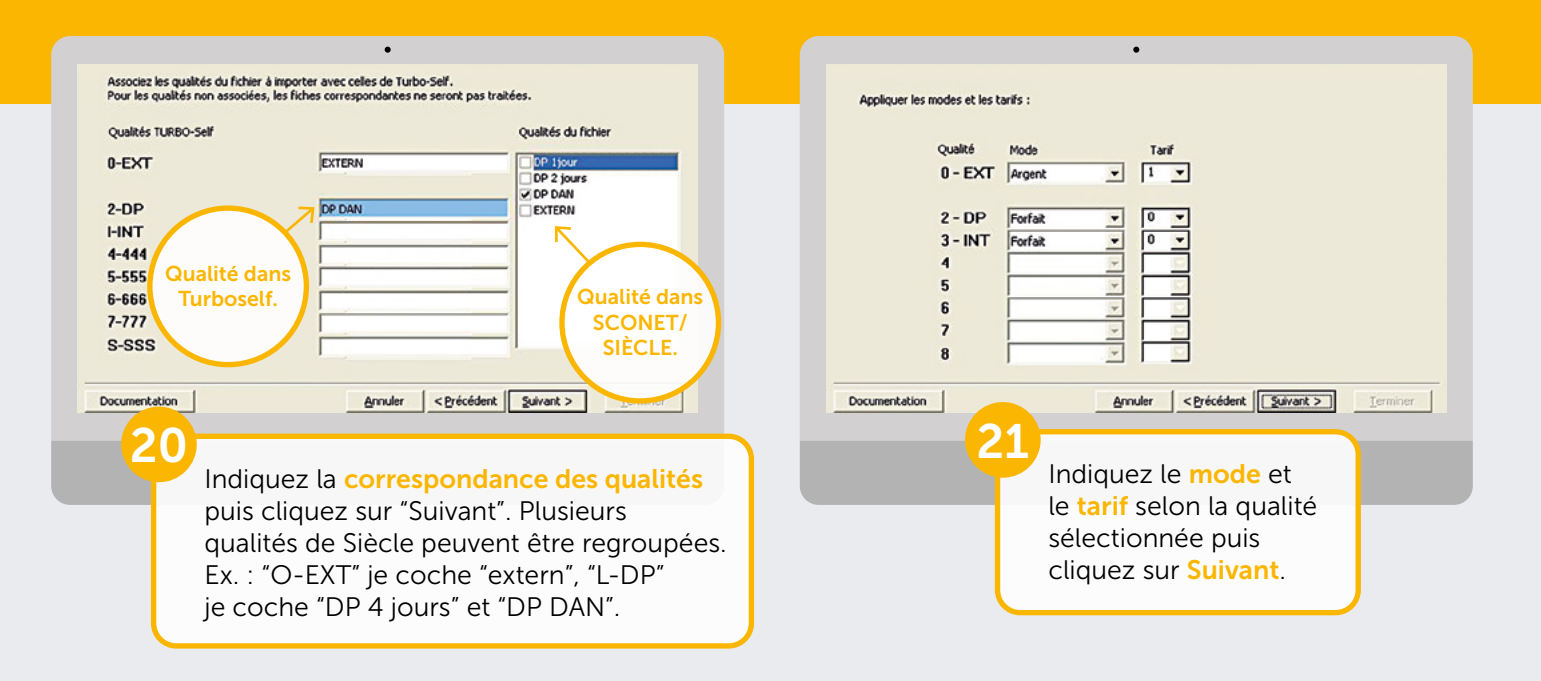

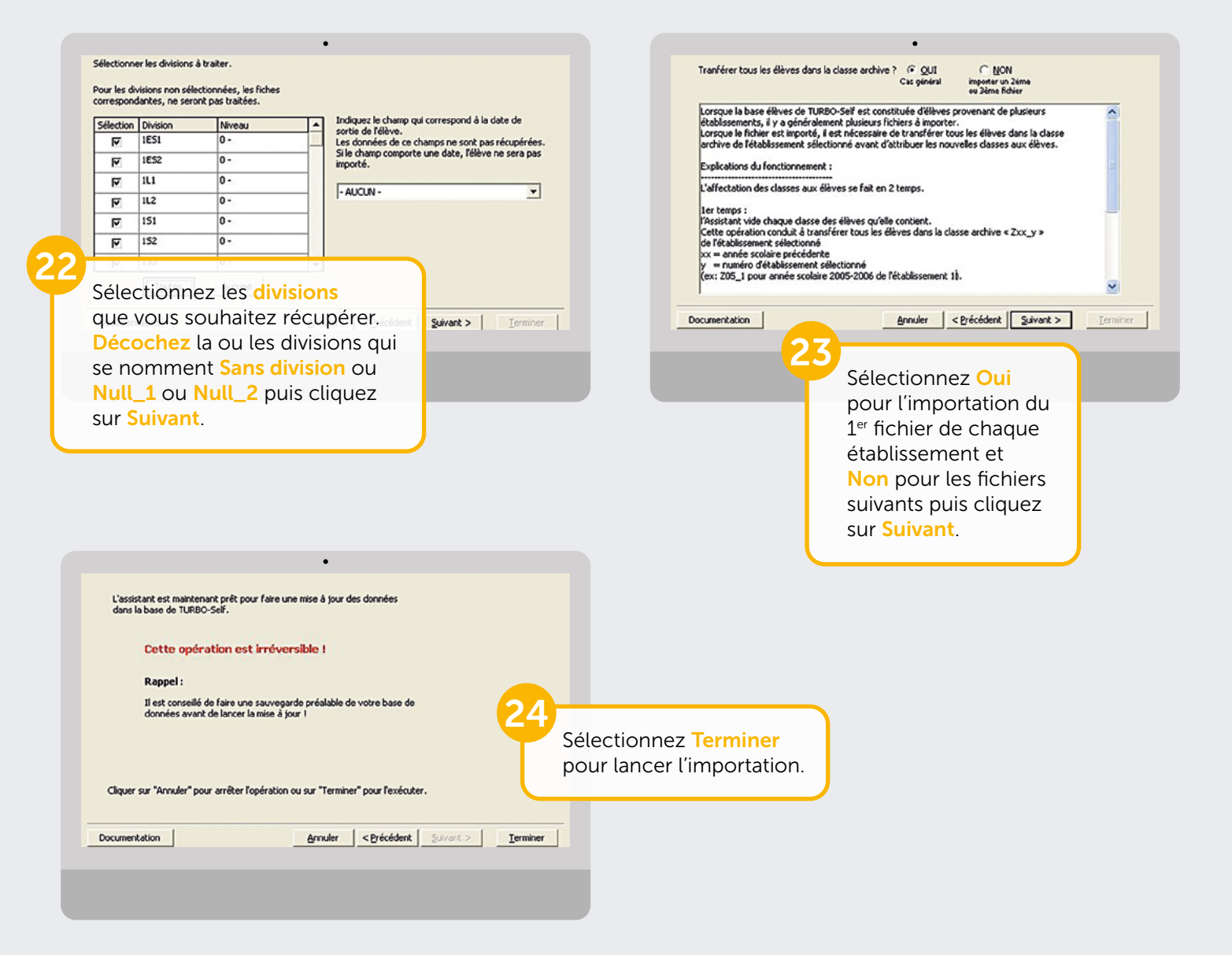

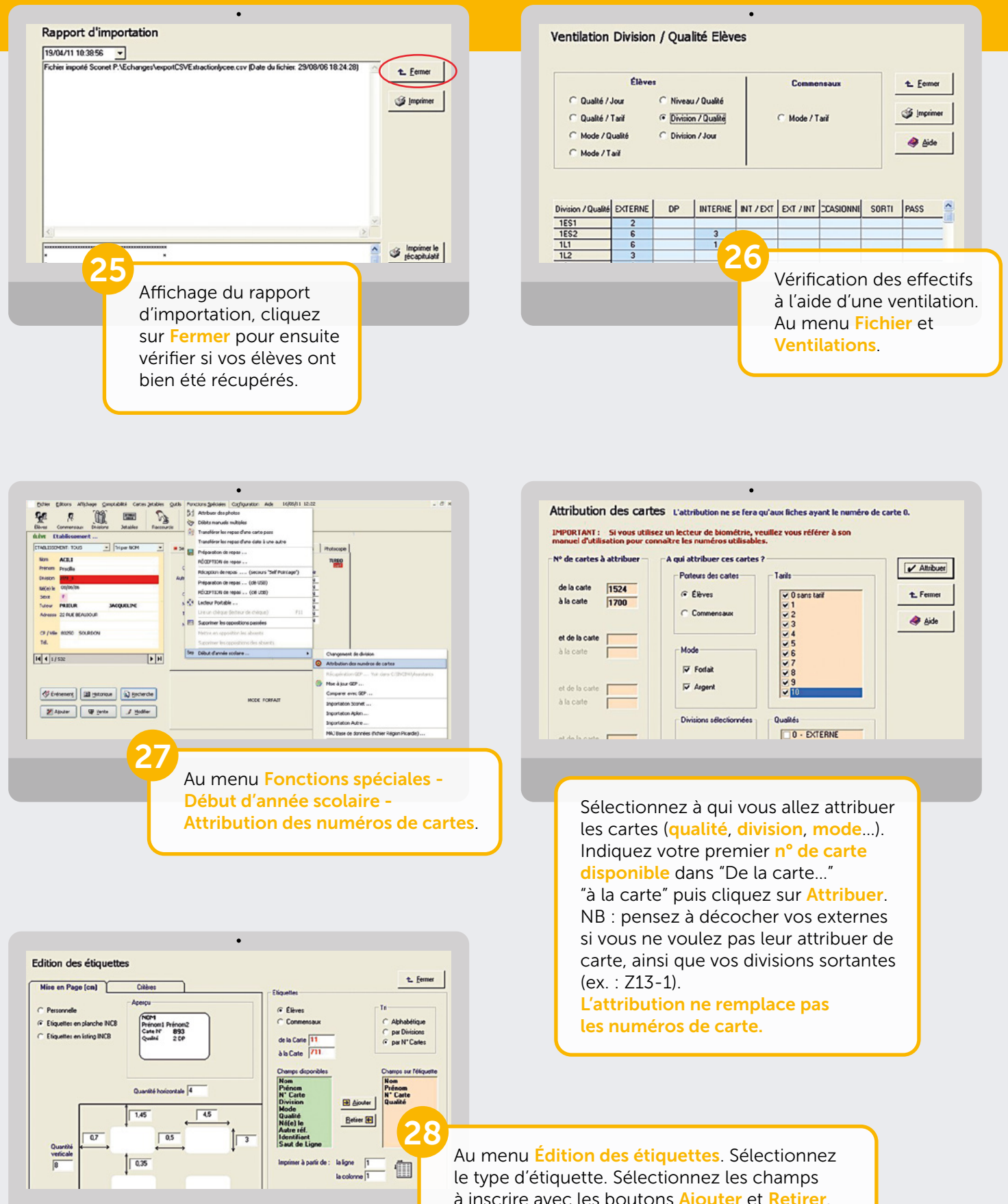

à inscrire avec les boutons Ajouter et Retirer. Renseignez de la carte et à la carte. Puis cliquez sur Imprimer.

Pour toute demande d'information ou d'assistance, durant cette période de rentrée scolaire, notre service technique est à votre disposition

> De 8 h 30 à 18 h du lundi au jeudi & de 8 h 30 à 17 h le vendredi

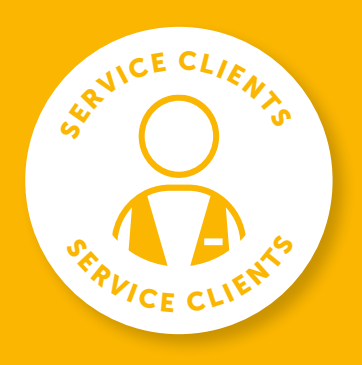

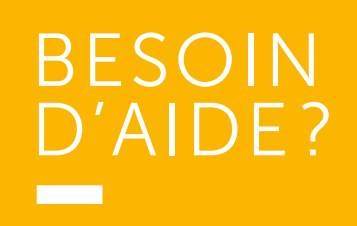

Toutes les réponses à vos questions en appelant le 02 38 43 06 44

**Turboself Groupe** 

7, rue Émile Leconte - ZI Ingré \_ BP 53138 \_ 45143 St-Jean-de-la-Ruelle Cedex \_ **T** 02 38 43 06 44 \_ @info@turboself.fr \_ **www.turboself.fr**<br>SARL au capital de 2 000 000 € - Siret 339 704 652 00074 - RCS Orléans 339 704 6